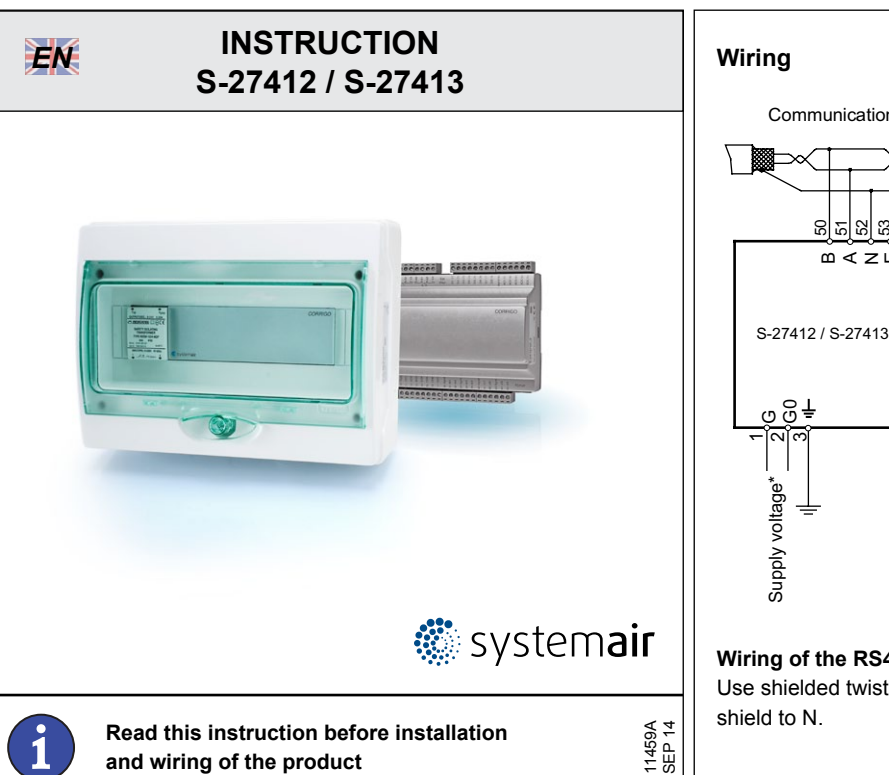

**Display/button-function repeater**

**and wiring of the product**

S-27412 and S-27413 are display/button-function repeaters. They can be used when there is need for a remote display and the distance between controller and display/buttons is so great that it prevents direct connection of the display unit. E3-DSP can be used as a display unit.

Using the RS485 port it can address up to 6 connected Corrigo units. The repeater can also be used in a network with EXOcompact.

# **Technical data**

The maximum total length for the communication line is 1200 m.

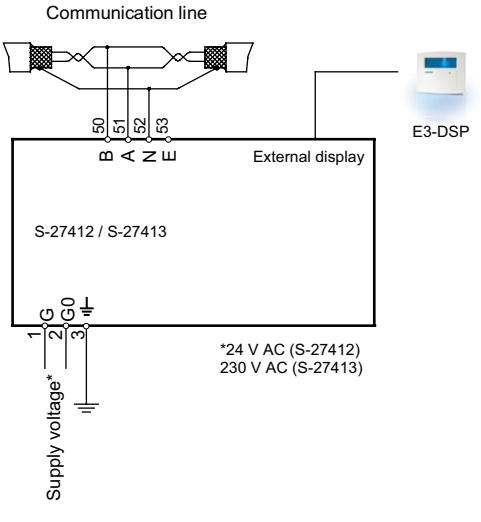

## **Wiring of the RS485 communication line**

Use shielded twisted pair cable. Connect A to A and B to B. Connect the

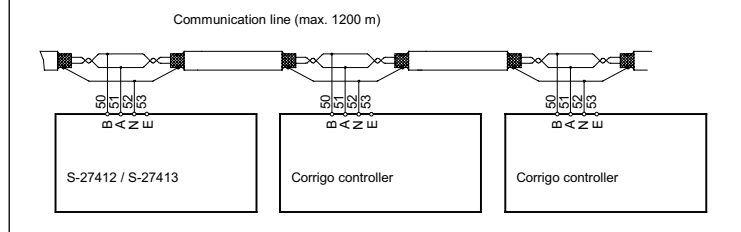

# **Configuration**

On power-up, S-2741... will display the Base Display.

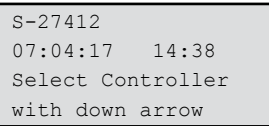

To set the date and time, click on the OK button to log in. Next, press OK again. The default access code is 1111. Use the up and down arrow to set the relevant number. Press the right arrow to switch fields. Once the setting has been changed, press OK.

Click the down button to access the controller selection list where you choose which of the connected controllers you wish to communicate with, the Settings menu where you set the addresses to the connected controllers and the Access rights menu where you can administer access rights.

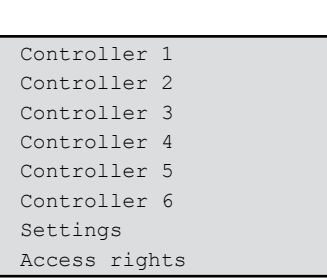

## **Settings**

Click down-button until you reach the menu Settings. Click right-button.

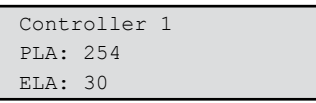

Here you can change the text that is displayed in the controller selection list and set the addresses for the connected controllers.

The text in the top line can be changed to any suitable text to identify the controller. Use up-button and down-button to scroll through the available characters. Use right-button and left-button to move sideways in the text. To store the revised text, click OK. The revised text will be displayed in the controller selection list.

The connected controllers are identified by their ELA and PLA addresses. Each connected unit must be set to a unique address. See the Corrigo manual for information on how to change the controller address.

If less than 6 units are connected leave the unused controller addresses at PLA: 0 and ELA: 0. You can however still change the text if you wish, for example to Not used.

For instance, if you have three controllers that you wish to monitor, called Riverside Building Heating 1, Riverside Building Heating 2 and Riverside Building Ventilation, the menu list could look like this:

**1**

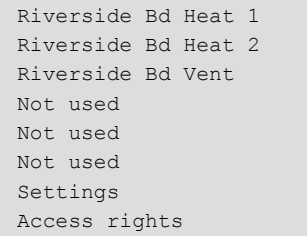

#### The final settings menu should never be changed.

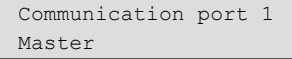

This should always be left as Master. If set to Slave S-2741... cannot take control over other units. The Slave setting is only used for programming purposes during production.

#### **Connecting**

To establish connection with a controller, move the cursor pointer until it is opposite the name of the controller in question and press the right-button.

The display and buttons will mirror the connected controller. To disconnect a controller, simultaneously click on the up-, OK- and down-buttons, or keep the left arrow depressed for 5 seconds.

# $C \in$ **EMC emission and immunity standard**

The product fulfills the demands for the current European EMC-standard CENELEC EN61000-6‑1 and EN 61000-6-3 and is CE‑marked.

# **LVD, Low Voltage Directive**

The product fulfills the demands for the current European LVD-standard IEC 60 730-1.

# **RoHS**

This product conforms to the Directive 2011/65/EU of the European Parliament and of the Council.

### **Contact**

Systemair AB, 739 39 Skinnskatteberg, Sweden Tel: +46 222 440 00, Fax: +46 222 440 99 www.systemair.com, mailbox@systemair.se

# **INSTRUKTION S-27412 / S-27413**

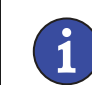

*SV*

**Läs denna instruktion innan produkten<br>
monteras och ansluts monteras och ansluts**

# **Display-/knappfunktionsrepeater**

S-27412 och S-27413 är display-/knappfunktionsrepeaters. De kan användas när en fjärrdisplay behövs och avståndet mellan regulator och display/knappar är så långt att displayenheten inte går att ansluta direkt. Som displayenhet kan E3-DSP användas.

Via RS485-porten kan S-2741... styra upp till 6 anslutna Corrigo-enheter. Repeatern kan även användas i ett nätverk med EXOcompact.

### **Tekniska data**

Maximal total längd för kommunikationslinje är 1200 m.

# **Inkoppling**

Kommunikationslinje

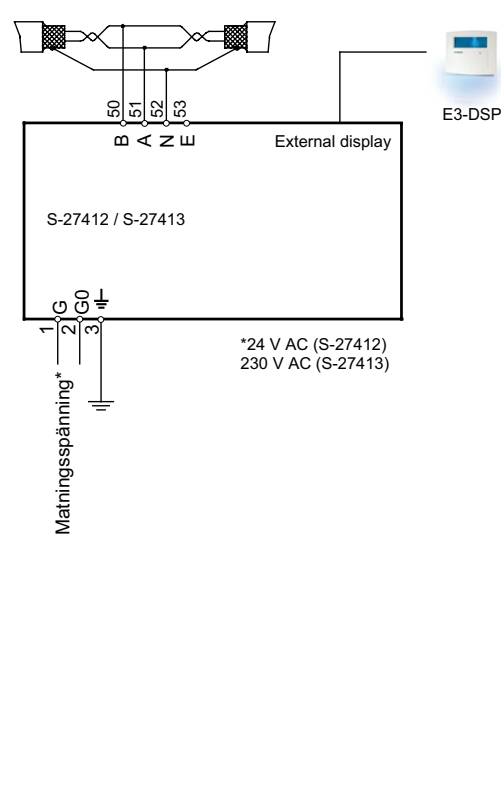

#### **Inkoppling av RS485 kommunikationslinje**

Använd skärmad partvinnad kabel. Anslut A till A och B till B. Koppla skärmen till N.

![](_page_1_Figure_27.jpeg)

## **Konfigurering**

Vid uppstart visar S-2741... Grunddisplayen.

S-27412 07:04:17 14:38 Select Controller with down arrow

För att ställa datum och tid, tryck på OK-knappen och logga in. Tryck därefter på OK igen. Inloggningskoden är som standard 1111. Använd upp- och nedpil för att ställa in rätt siffra. Stega med högerpil för att byta fält. Tryck OK när inställningen väl är utförd.

Tryck på nerknappen för att komma till regulatorns urvalslista där det går att välja vilken av de anslutna regulatorerna S-2741... ska kommunicera med, Inställningsmenyn (Settings) där man ställer in de anslutna regulatorernas adresser samt Behörighetsmenyn (Access rights) där man hanterar inloggningsrättigheter.

![](_page_1_Picture_357.jpeg)

#### **Inställningar**

Tryck på nerknappen tills menyn Inställningar (Settings) är markerad och tryck därefter på högerknappen.

Controller 1 PLA: 254 ELA: 30

Här kan man ändra texten som visas i regulatorns urvalslista och välja adresser för de anslutna regulatorerna.

Texten på översta raden kan ändras till lämplig text som identifierar regulatorn. Använd uppknappen och nerknappen för att bläddra genom de tillgängliga tecknen. Förflytta dig åt höger och vänster i texten m.h.a. höger- och vänsterknappen. För att lagra den ändrade texten, tryck OK. Texten kommer att visas i regulatorns urvalslista. De anslutna regulatorerna identifieras av sina ELA- och PLAadresser. Varje ansluten enhet måste få en unik adress. Se Corrigomanualen för information om hur man ändrar en regulators adress. Om färre än 6 enheter är anslutna ska de oanvändna adresserna ha

PLA: 0 och ELA: 0. Det går dock fortfarande att ändra texten om man vill, exempelvis till Används ej.

Exempel: Om man ska övervaka tre regulatorer, Riverside Bd Heat 1, Riverside Bd Heat 2 och Riverside Bd Vent, kan menylistan se ut så här:

![](_page_2_Picture_291.jpeg)

Den sista inställningsmenyn ska aldrig ändras.

![](_page_2_Picture_292.jpeg)

Denna måste alltid vara Master. Om den ställs om till Slav kan inte S-2741... styra andra enheter. Slavinställningen används enbart i programmeringssyfte under produktionen.

### **Anslutning/frånkoppling**

För att skapa kontakt med en regulator, flytta markören tills den är mittemot namnet på den aktuella regulatorn och tryck på högerknappen.

Displayen och knapparna kommer att spegla den anslutna regulatorn. För att bryta kontakten med en regulator, tryck samtidigt på upp-, OKoch nerknapparna, eller håll nere vänsterpil i 5 sekunder.

# $\epsilon$ **EMC emissions- och immunitetsstandard**

Produkten uppfyller kraven för gällande europeiska EMC-standard CENELEC EN 61000-6‑1 och EN 61000-6-3 och är CE‑märkt.

# **LVD, lågspänningsdirektivet**

Produkten uppfyller kraven för gällande europeiska LVD-standard IEC 60 730-1.

## **RoHS**

Produkten uppfyller Europaparlamentets och rådets direktiv 2011/65/EU.

# **Teknisk support** Teknisk hjälp och råd på telefon: 031 720 02 30

# **Kontakt**

Systemair AB, 739 39 Skinnskatteberg, Sweden Tel: +46 222 440 00, Fax: +46 222 440 99 www.systemair.com, mailbox@systemair.se

![](_page_2_Picture_20.jpeg)

# **INSTRUCTION S-27412 / S-27413** *FR*

![](_page_2_Picture_22.jpeg)

**Propertieur Veuillez lire cette instruction avant de procéder à l'annetieur de l'annetieur de l'annetieur de l'annetieur de l'annetieur de l'annetieur de l'annetieur de l'annetieur de l'annetieur de l'annetieur de l'annet l'installation et au raccordement de l'appareil.**

# **Répéteur de commande pour Corrigo**

Corrigo S-27412 et S-27413 sont des répéteurs avec écran et boutons de commande. Ils peuvent être utilisés lorsqu'il y a besoin d'un écran externe mais que la distance entre le régulateur et l'écran est trop importante. E3-DSP peut être utilisé comme écran externe. La liaison entre le Corrigo et les répéteurs S-27412 et S-27413 s'effectue par le port RS485.

Il est possible de relier jusqu'à 6 régulateurs aux répéteurs. S-27412 et S-27413 peuvent aussi être utilisés dans un réseau EXO avec des appareils EXOcompact.

### **Caractéristiques techniques**

La longueur maximale de la connexion est de 1 200m

# **Raccordement**

![](_page_2_Figure_30.jpeg)

#### **Raccordement de la ligne de communication RS485**

Utilisez une paire de câble torsadés blindés (STP) / avec écran. Raccordez les bornes A à A, B à B et le blindage/ l'écran sur N.

![](_page_3_Figure_2.jpeg)

#### **Configuration**

À la mise sous tension, le S-2741... affiche :

S-27412 07:04:17 14:38 Select Controller with down arrow

Pour régler la date et l'heure, appuyez sur OK. Appuyez une nouvelle fois sur OK et entrez le code (par défaut 1111) puis validez en appuyant de nouveau sur OK.

Pour modifier les champs de date (aa:mm:jj) et d'heure, utilisez les flèches HAUT et BAS pour afficher le chiffre désiré et la flèche DROITE pour changer de champ. Validez par OK. Pour accéder à la liste des régulateurs disponibles ainsi qu'aux menus de réglages des adresses de communications (Settings) et des droits d'accès (Access rights), appuyez sur la flèche BAS.

![](_page_3_Picture_389.jpeg)

### **Réglages (settings)**

Sélectionnez le menu Réglage (Settings) à l'aide de la flèche BAS puis appuyez sur la touche DROITE. Vous obtenez l'affichage suivant.

![](_page_3_Picture_390.jpeg)

Dans ce menu, il est possible de changer le texte affiché dans la liste des régulateur (par défaut «Controller») et d'indiquer l'adresse PLA et ELA de chacun des régulateurs connectés.

Pour renommer le régulateur, par ex. «Controller 1», appuyez sur OK, entrez le mot de passe s'il est demandé et validez par OK: le curseur se met alors à clignoter sur la première lettre de «Controller 1».

Utilisez les flèches HAUT et BAS pour changer de caractère et les flèches GAUCHE et DROITE pour passer d'un caractère à un autre. Pour effacer un caractère utilisez la touche C. Validez le nouveau nom en appuyant sur OK.

S'il y a moins de 6 régulateurs connectés, laissez les adresses inutilisées avec PLA : 0 et ELA : 0. Vous pouvez par contre changer le texte affiché pour plus lisibilité (par exemple écrire «Inutilisé» à la place de «Controller» lorsque ce dernier n'est pas connecté).

Les régulateurs (1 à 6) sont identifiés par leur adresse PLA et ELA. Chaque adresse doit être unique.

L'adresse par défaut des régulateurs Corrigost PLA : 254 ELA : 254. Pour trouver et modifier les adresses PLA et ELA d'un Corrigo connecté au S-27412, connectez l'écran au Corrigot depuis l'écran d'accueil allez dans «Configuration/Système/Adresse» : les adresses PLA et ELA sont affichées et peuvent être modifiées (voir aussi le manuel Corrigo). Lorsque les adresses de chaque régulateur sont entrées et notées retournez au menu «Settings» du S-27412, entrez le mot de passe s'il est demandé et appuyez deux fois sur OK. Vous pouvez alors inscrire l'adresse du régulateur «Controller 1». Validez en appuyant sur OK. Pour modifier les adresses des autres régulateurs, appuyez sur la touche flèche BAS pour accéder au régulateur suivant.

L'exemple ci-dessous montre le menu affiché avec la liste des 6 régulateurs. Dans ce cas précis 3 régulateurs ont été programmés (Riverside Building Heating 1, Riverside Building Heating 2, Riverside Building Ventilation) alors que les 3 autres ne sont pas utilisés.

Riverside Bd Heat 1 Riverside Bd Heat 2 Riverside Bd Vent Not used Not used Not used Settings Access rights

Le réglage du dernier menu ne devrait jamais être modifié.

Communication port 1 Master

Ce paramètre définit le statut du S-27412... et doit normalement rester en mode «Master» (maître). S'il est configuré en mode «Slave» (esclave) il ne pourra pas commander les régulateurs. Le mode «Slave» n'est utilisé qu'à des fins de programmation en usine.

### **Connexion**

Pour établir la connexion avec un des régulateurs, il suffit de placer le curseur en face du nom choisi lors de la configuration et d'appuyer sur flèche DROITE.

L'écran et les touches du répéteur reflètent alors le régulateur sur lequel il est connecté.

Pour déconnecter un régulateur distant, appuyez simultanément sur les touches HAUT, OK et BAS ou appuyez pendant 5 s sur la touche **BAS** 

# $C \in$

### **Compatibilité électromagnétique (CEM)**

Le produit répond aux exigences des standards européens CEM et CENELEC EN61000-6-1 et 61000-6-3 et porte le marquage CE.

#### **Directive Basse tension (DBT)**

Le produit répond aux exigences de la norme européenne CEI 60 730-1.

# **RoHS**

Ce produit répond aux exigences de la directive 2011/65/UE du Parlement européen et du Conseil.

### **Contact**

Systemair AB, 739 39 Skinnskatteberg, Suède Tel: +46 222 440 00, Fax: +46 222 440 99 www.systemair.com, mailbox@systemair.se